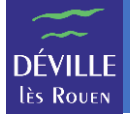

Pour vous connecter au portail famille, vous devez au préalable avoir créé votre compte.

À l'aide d'un navigateur Internet, naviguer vers [https://portail-famille-deville.ciril.net](https://portail-famille-deville.ciril.net/)

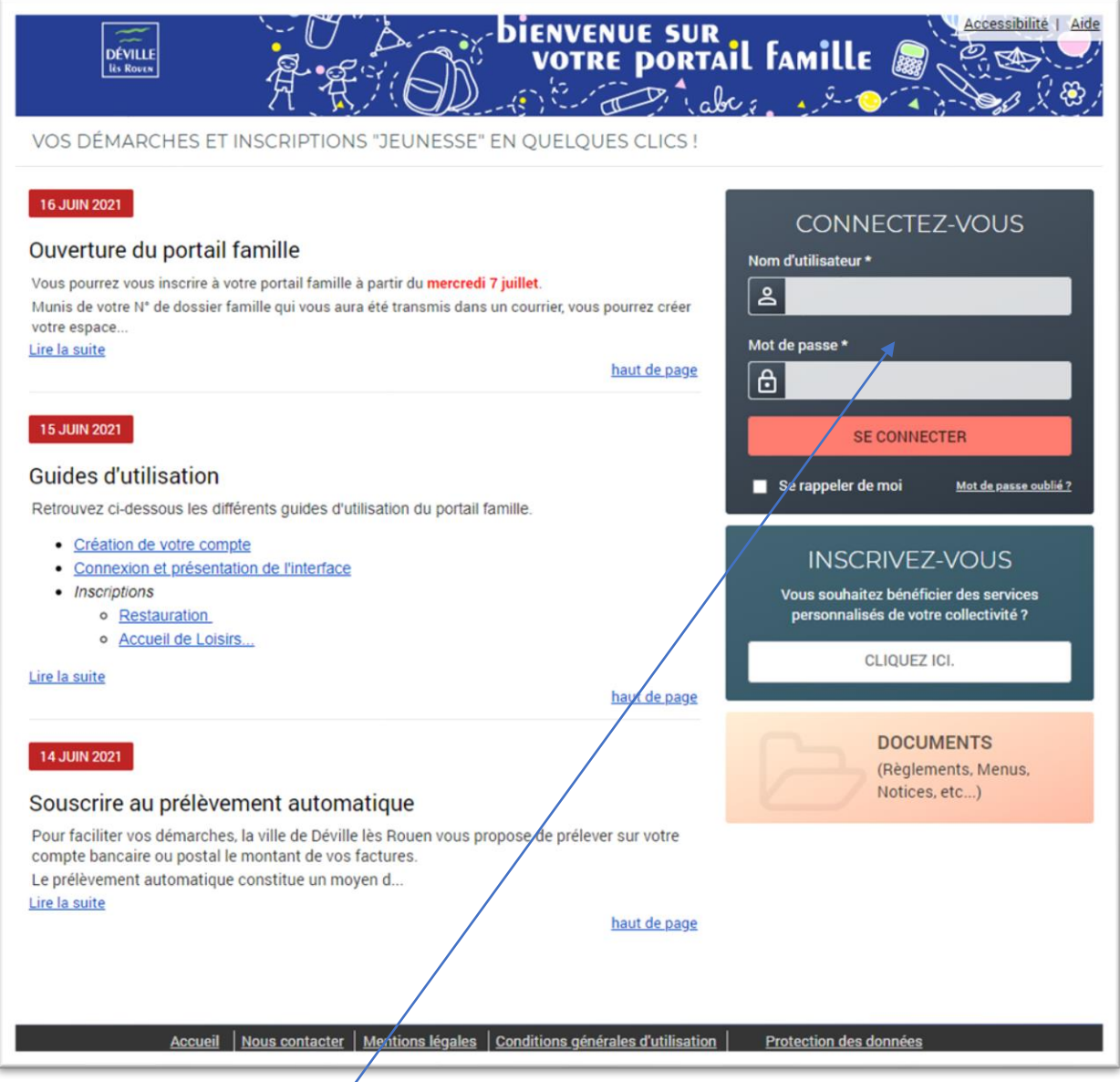

Dans la rubrique « CONNECTEZ-VOUS »

**Nom d'utilisateur** : Saisir le nom d'utilisateur que vous avez choisi lors de la création de votre compte

**Mot de passe** : Saisir le mot de passe associé à ce nom d'utilisateur

**Se rappeler de moi** : Cocher cette case pour ne plus avoir à saisir ces informations la prochaine fois que vous naviguerez sur le portail famille

**Mot de passe oublié** : Permet de changer son mot de passe en cas d'oubli

Une fois le nom d'utilisateur et le mot de passe renseignés, cliquer sur le bouton « SE CONNECTER ».

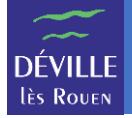

Si vos informations de connexion sont correctes, vous arrivez sur la page d'accueil du portail famille.

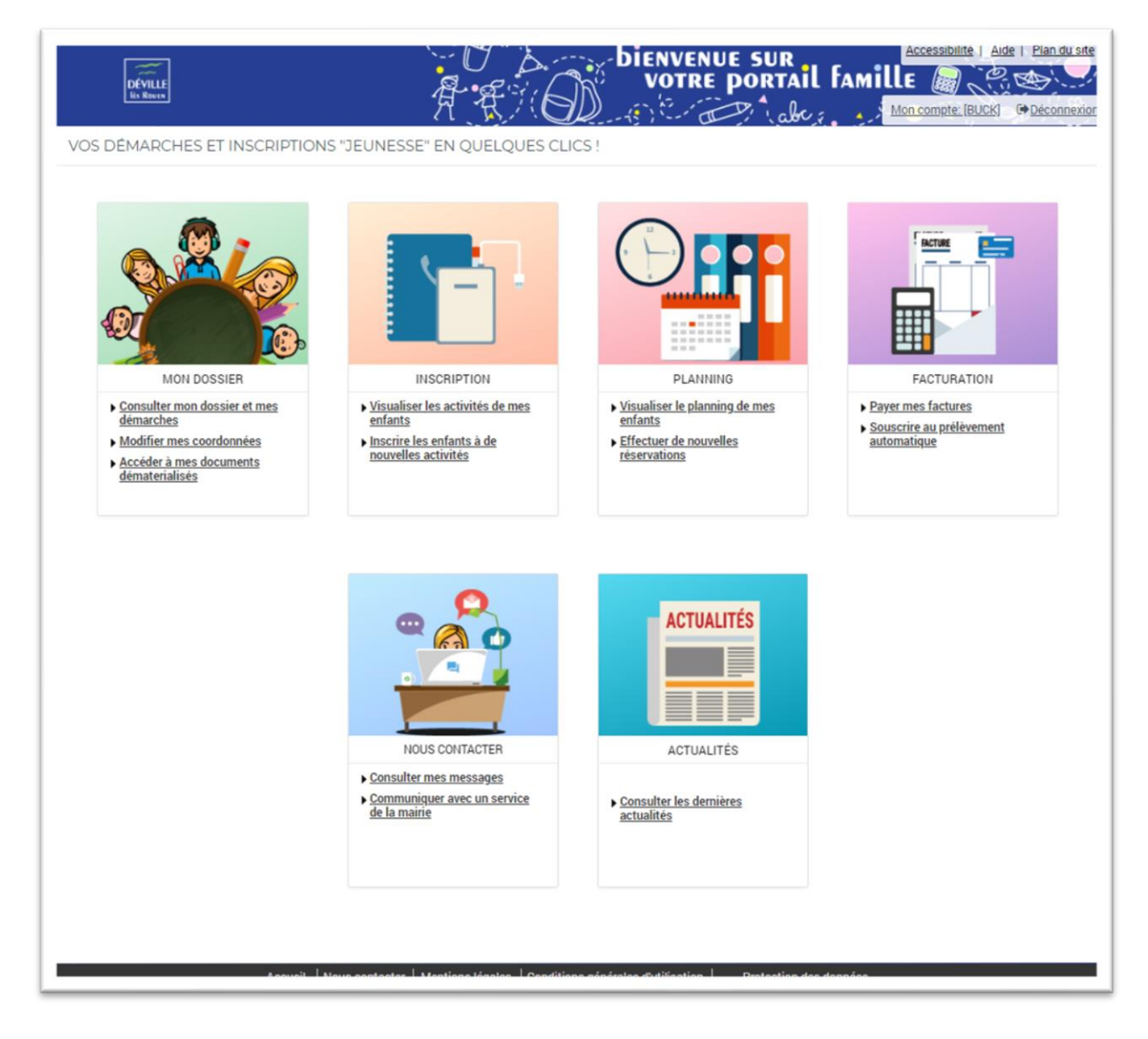

L'écran se divise en 2 parties :

- Un bandeau en haut
- Des modules dans la zone centrale

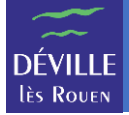

# Le bandeau

Le bandeau permet d'effectuer des actions de navigation et de paramétrage. Ce bandeau est toujours affiché quand vous naviguez sur le site.

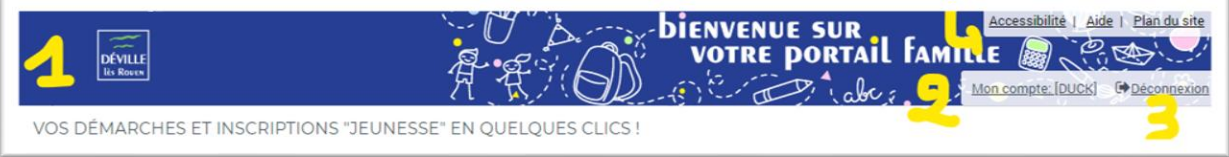

- 1) En cliquant sur le logo qui est toujours affiché, vous revenez à l'écran d'accueil du portail famille.
- 2) En cliquant sur le lien « Mon compte », vous pouvez modifier vos paramètres personnels comme votre adresse mail ou votre mot de passe.
- 3) En cliquant sur le lien « Déconnexion », vous terminez votre session et quittez le portail famille.
- 4) Les liens du bandeau permettent de naviguer sur le site :

« Accessibilité » permet d'obtenir des informations sur la navigation pour les personnes en situation de handicap visuel ou auditif.

« Aide » permet d'obtenir de l'aide sur l'écran sur lequel vous vous trouvez.

« Plan du site » permet d'avoir une vue d'ensemble des différentes pages du portail famille

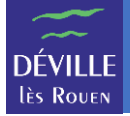

## Les modules

La zone centrale affiche les différents modules auxquels vous avez accès.

Pour accéder à un module, il suffit de cliquer sur son image ou sur un des liens qui le compose.

#### **MON DOSSIER**

Ce module permet de consulter votre dossier famille.

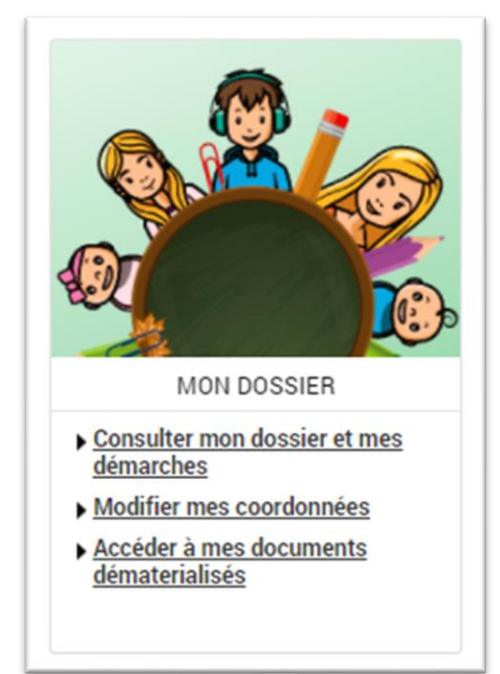

Vous pouvez ici gérer les informations sur vos enfants ainsi que vos coordonnées.

Vous pouvez aussi retrouver l'ensemble des documents auxquels vous pouvez accéder.

#### **INSCRIPTION**

Ce module vous permet de gérer les inscriptions aux différentes activités proposées.

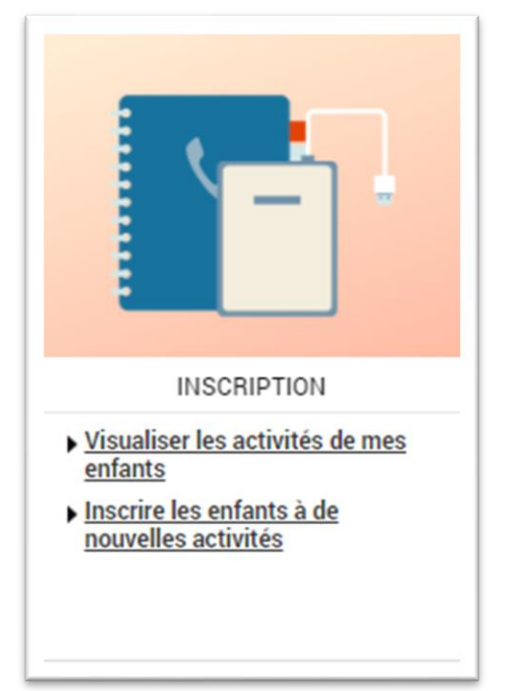

**ATTENTION** : L'inscription à une activité n'est que la 1ère étape pour que vos enfants puissent participer à une activité. Par exemple, pour la restauration, vous devrez ensuite réserver les jours auxquels votre enfant souhaite manger via le planning.

Vous pouvez visualiser les inscriptions déjà faites mais aussi vous inscrire à une nouvelle activité.

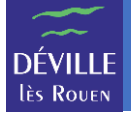

#### **PLANNING**

Ce module vous permet de visualiser et de saisir les réservations de vos enfants aux différentes activités où vous les avez inscrits.

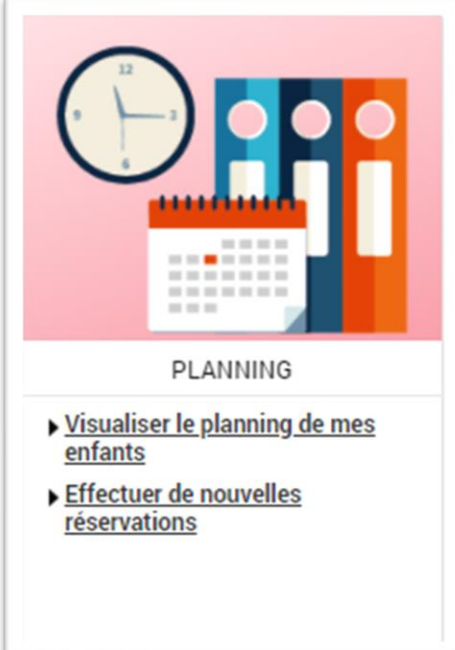

**ATTENTION** : Sur le planning apparaissent uniquement les réservations (présences).

Vous pouvez visualiser les réservations déjà effectuées, en créer de nouvelles ou encore en supprimer.

#### **FACTURATION**

Ce module vous permet de gérer vos factures.

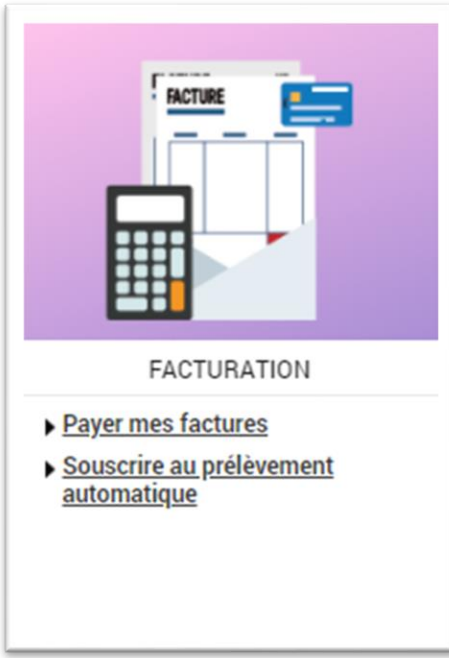

Vous pouvez payer votre facture en ligne.

Vous pouvez également souscrire au prélèvement automatique depuis ce module.

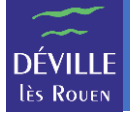

#### **NOUS CONTACTER**

Ce module vous permet de communiquer de manière sécurisée avec les services de la Mairie concernés par vos inscriptions.

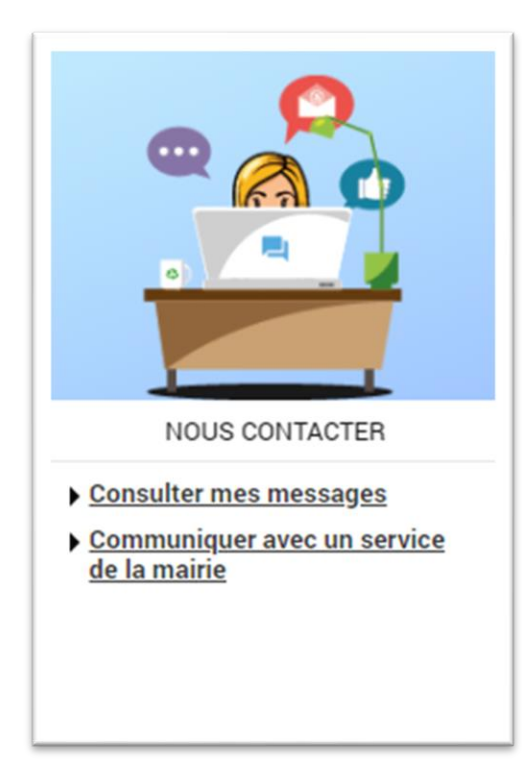

Vous pouvez consulter vos messages ou en envoyer aux services de la Mairie concernés par vos inscriptions.

Via ce module, vous pouvez envoyer vos pièces justificatives (certificat médical, justificatif, …)

### **ACTUALITES**

Ce module vous permet de consulter les messages disponibles sur le portail.

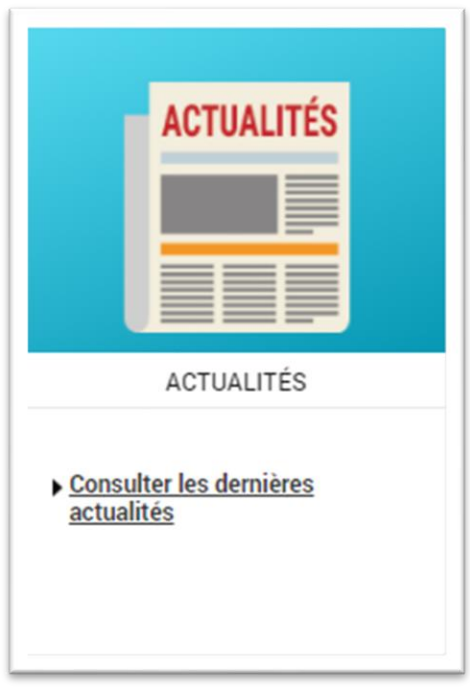